# **Konvence pro vytváření stránek na Evergreen DokuWiki**

# **Názvy stránek**

Názvy stránek se zobrazují jako webová adresa.

### **Jak správně pojmenovávat stránky:**

- Názvy by měly vždy vystihovat, o čem daná stránka pojednává
- Názvy by měly být co nejkratší,
- Stránky musí být umístěny ve správném jmenném prostoru (viz níže).

### **Jmenné prostory**

### **V současné době na portále Evergreen DokuWiki existují tyto tematické jmenné prostory:**

- opac (manuály k online katalogu)
- autority (probelmatika správy autorit)
- katalogizace
- vypujcky (výpůjční protokol)
- nastaveni (administrace systému)
- zpravy (zprávy a statistiky)

### **Vytvoření nového jmenného prostoru**

Na DokuWiki lze vytvářet tzv. **D**imenné prostory, tj. sekce webu. Pro tyto sekce lze nejen nastavit přístupová práva pro skupiny uživatelů nebo jednotlivé uživatele, ale také vytvořit speciální navigaci. Jmenný prostor se vytvoří, pokud se před název vytvářené stránky napíše název jmenného prostoru následovaný dvojtečkou a požadovaným názvem souboru

### **Příklad**

Pokud chcete vytvořit stránku " Objednávky" v sekci webu "Akvizice", napište vyhledávače DokuWiki "akvizice: objednávky" a poté zvolte vytvoření nové stránky.)).

### **Pojmenování vstupní stránky jmenného prostoru**

Název vstupní stránky jmenného prostoru je stejný, jako název jmenného prostoru

### **Příklad**

Last<br>update: update: 2015/12/08 konvence\_pro\_upravu\_evergreen\_dokuwiki https://eg-wiki.osvobozena-knihovna.cz/doku.php/konvence\_pro\_upravu\_evergreen\_dokuwiki?rev=1449579824 14:03

Úvodní stránka jmenného prostoru "katalogizace" se bude jmenovat také "katalogizace", tj. v praxi je při jejím vytváření použít název stránky: *"katalogizace:katalogizace"*

# **Názvy kláves, tlačítek a položek menu**

Názvy kláves, tlačítek, položek menu, akcí nebo dalších voleb se píší v uvozovkách a je pro ně použita tučná kurzíva.

### **Příklad správného označení tlačítka nebo akce:**

Klikněte na tlačítko *"Potvrdit"*

Klikněte na tlačítko //\*\*"Potvrdit"\*\*//

# **Popis jednotlivých kroků a pracovních postupů**

- Popis jednotlivých kroků nebo pracovních postupů pište **formou číslovaného seznamu**.
- Pro návody postupu používejte **tvar 2. osoby množného čísla rozkazovacího způsobu**.
- Každý **úkon, který má uživatel provést, je samostatným bodem v číslovaném seznamu**.
- Popis **akce, která se po daném kroku automaticky provede nebo popis zobrazeného rozhraní patří logicky ještě do téže odrážky**.

Příklad: Klikněte na odkaz "Administrace". Zobrazí se seznam jednotlivých nastavení

**Nespoléhejte se při popisu pouze na obrázky** a nepožívejte nepřesná vyjádření jako "Zobrazí se takovýto seznam". Stručně popište jednotlivé kroky slovně i v případě, že součástí nápovědy je snímek obrazovky nebo jiný obrázek. Uživatel totiž může mít vypnuté obrázky nebo si prohlížet stránku na mobilu (kde je obrázek malý, takže nevidí detaily), nevidomý může používat hlasový výstup, apod. **Vždy napište, co konkrétně se uživateli zobrazí** např. Zobrazí se seznam uspořádaný podle jednotlivých titulů apod.

### **Příklad popisu kroků:**

- 1. [Přihlaste se](https://eg-wiki.osvobozena-knihovna.cz/doku.php/opac:prihlaseni) do svého čtenářského konta.
- 2. Klikněte na odkaz "Administrace". Zobrazí se seznam jednotlivých nastavení.
- 3. V seznamu nastavení kliněte na odkaz s názvem požadované akce. Otevře se formulář pro nastavení zvlolené položky. Povinná pole jsou zvýrazněna žlutě.
- 4. Proveďte potřebná nastavení.
- 5. Poté kliněte na tlačítko "Potvrdit".
- [[opac:prihlaseni|Přihlaste se]] do svého čtenářského konta.

 - Klikněte na odkaz //\*\*"Administrace"\*\*//. Zobrazí se seznam jednotlivých nastavení.

 - V seznamu nastavení kliněte na odkaz s názvem požadované akce. Otevře se formulář pro nastavení zvlolené položky. Povinná pole jsou zvýrazněna žlutě.

```
 - Proveďte potřebná nastavení.
```

```
 - Poté kliněte na tlačítko //**"Potvrdit"**//.
```
-

# **Obrázky**

### **Grafické oddělení obrázků od textu**

Ilustrační obrázky, které se vztahují k textu (např snímky obrazovky, které ilustrují postup popisovaný na stránce) vkládejte do textu tak, aby

- byly na samostatném řádku (s výjimkou smajlíků nebo obrázků, které jsou součástí textu),
- nahoře a dole byly obrázky vizuálně dostatečně oddělené od textu. Je to důležité zejména ú snímků obrazovky, které obsahují části textu, takže při malém odsazení obrázku od textu nemusí být zřejmé, kde končí obrázek a začíná text. V některých případech je nutné použít pro dostatečné odsazení použít dvojitý znak nak pro zalomení textu před i za obrázkem: tj.

 $\frac{1}{2}$ 

### **Umístění obrázku v běžném textu mezi dvěma odstavci**

#### *Příklad:*

Text prvního odstavce odstavce

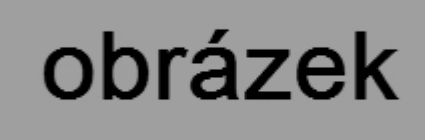

Text druhého odstavce

Text prvního odstavce odstavce

{{::obrazek.jpg|Obrázek}}

Text druhého odstavce

Last<br>update: update: 2015/12/08 konvence\_pro\_upravu\_evergreen\_dokuwiki https://eg-wiki.osvobozena-knihovna.cz/doku.php/konvence\_pro\_upravu\_evergreen\_dokuwiki?rev=1449579824 14:03

### **Umístění obrázku v textu jednoho odstavce**

V běžném textu se doporučuje použít dvojitý znak pro odřákování:

#### *Příklad:*

První část odstavce.

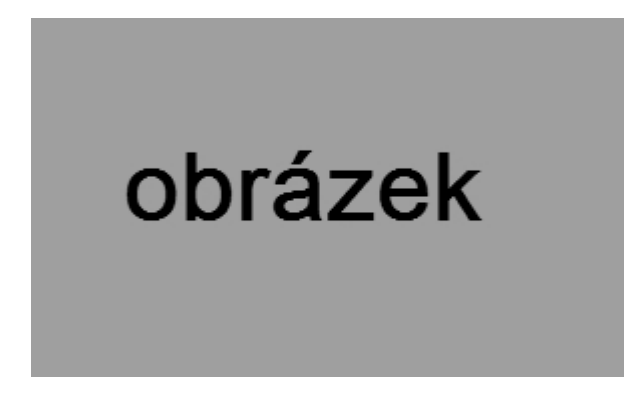

Druhá část odstavce.

```
V běžném textu se doporučuje použít dvojitý znak pro odřákování:
```

```
První část odstavce. \\ \\ {{::obrazek.jpg|Obrázek}} \\ \\ Druhá část
odstavce.
```
### **Umístění obrázku v číslovaném nebo nečíslovaném seznamu:**

Aby bylo zachováno číslování položek seznamu a přitom obrázek netvořil samostatnou položku seznamu, je nutné v textu položky seznamu, ke které obrázek patří, použít použít dvojitý znak pro odřákování:

#### *Příklad:*

Obrázek je vložen do textu, který obsahuje nečíslovaný seznam:

- 1. První položka seznamu
- 2. Druhá položka seznamu

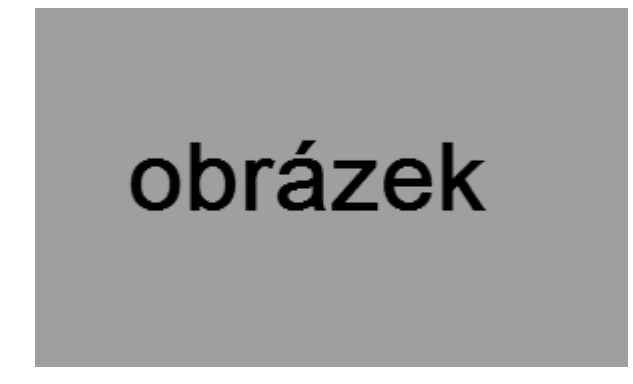

3. třetí položka seznamu

```
Obrázek je vložen do textu, který obsahuje nečíslovaný seznam:
   - První položka seznamu
  - Druhá položka seznamu \\ \\ {{::obrazek.jpg|Obrázek}} \\ \\
   - třetí položka seznamu
```
## **Ochrana osobních údajů při práci s obrázky nebo dokumenty**

Pokud na dokumentační portál nahráváte jakýkoliv typ souborů, je nutné dát pozor, aby soubory neobsahovaly osobní údaje, které podléhají ochraně.

### **Odstranění osobních údajů ze snímků obrazovky**

Snímky obrazovky by neměly obsahovat žádné osobní údaje čtenářů, tj. čárové kódy, jména ve spojení se seznamem výpůjček nebo s osobními údaji jako je adresa, datum narození apod. Někdy je však z výukových důvodů nutné, aby tyto údaje byly na snímku obrazovky zobrazeny. V takovém případě je možné buď

- použít testovací účty s fiktivními údaji
- údaje v obrázku anonymizovat rozostřením nebo zakrytím

#### **Příklad použití testovacího účtu**

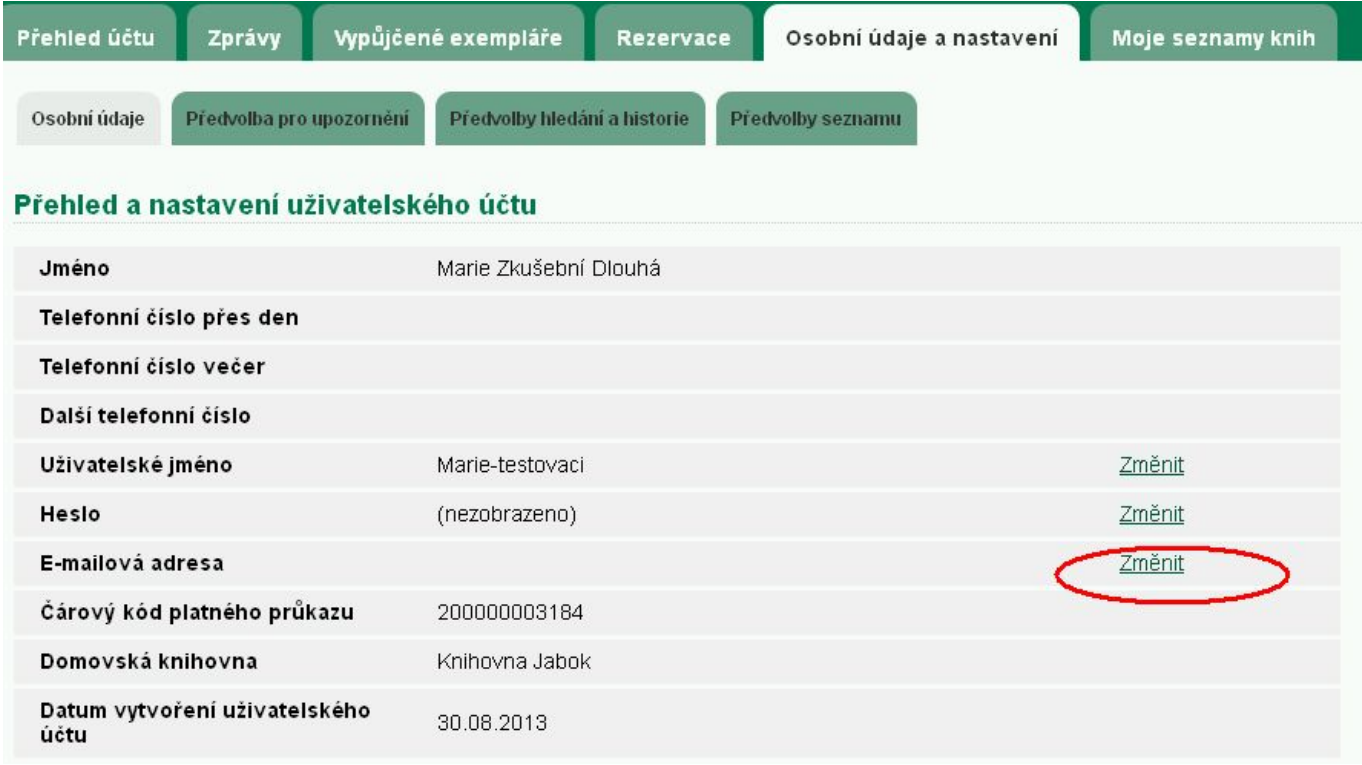

#### **Příklad anonymizace údajů rozostřením/zakrytím některých údajů**

Last

update: 2015/12/08 14:03 konvence\_pro\_upravu\_evergreen\_dokuwiki https://eg-wiki.osvobozena-knihovna.cz/doku.php/konvence\_pro\_upravu\_evergreen\_dokuwiki?rev=1449579824

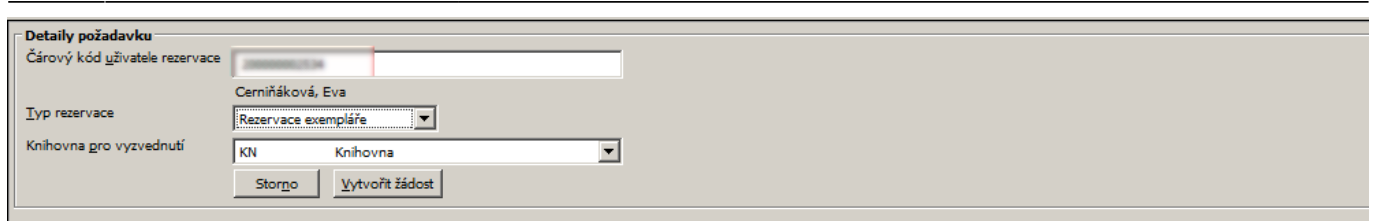

From: <https://eg-wiki.osvobozena-knihovna.cz/> - **Evergreen DokuWiki CZ**

Permanent link: **[https://eg-wiki.osvobozena-knihovna.cz/doku.php/konvence\\_pro\\_upravu\\_evergreen\\_dokuwiki?rev=1449579824](https://eg-wiki.osvobozena-knihovna.cz/doku.php/konvence_pro_upravu_evergreen_dokuwiki?rev=1449579824)**

Last update: **2015/12/08 14:03**

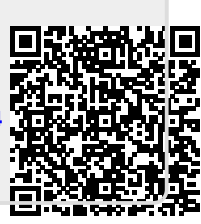